# 電子入札システム新方式(脱Iava)の設定方法

電子入札システムで使用するJavaのサポートが令和2年9月30日をもって終了に なることをうけ、電子入札システムは令和2年9月28日に新方式(以下「脱Java」 といいます。)に切替えをします(Javaのサポートに関する詳細はJACICのホー ムページ(http://www.cals.jacic.or.jp/coreconso/inadvance/data/20191122\_oshira se.html)をご参照ください。)。

脱Javaによる電子入札システムのURLは、現在の電子入札システムのURLとは 別のものになります。そのため、ご利用のパソコンにおきましては、脱Javaを利用する ためのパソコン設定を行う必要があります。設定を行わない場合、下記参考画面のようなエ ラーが表示されて電子入札システムにログインできません。

脱Java方式の利用開始日である令和2年9月28日までに次ページ以降の【脱Ja vaの設定方法】の項番1~3を参照の上、設定をお願いします。

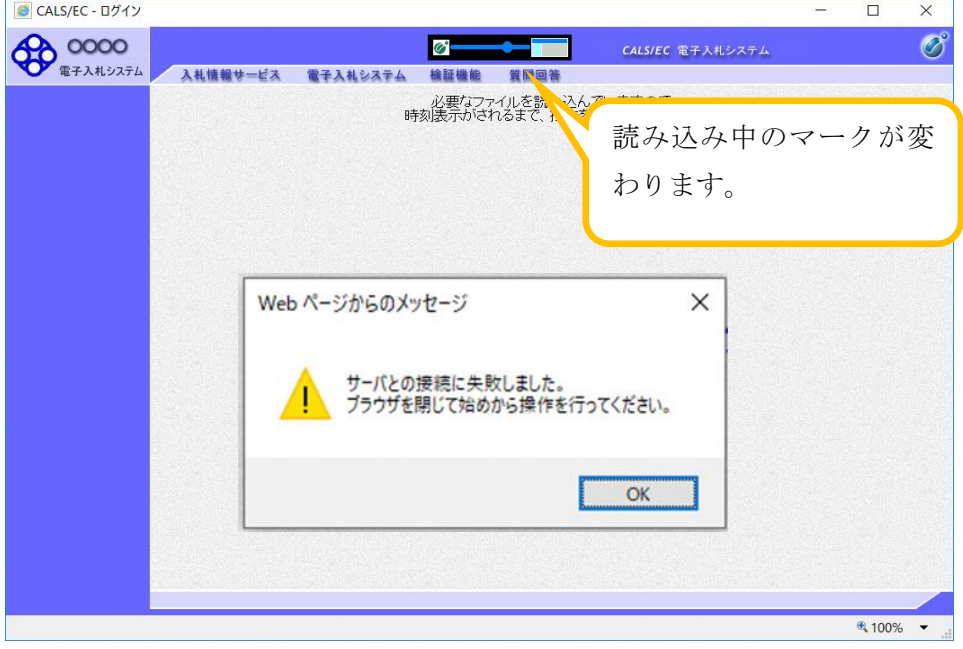

(参考) 脱Javaの設定を行わない場合に表示されるエラー画面

※ 令和2年9月28日に、青森県電子入札ホームページにおける電子入札システムへの リンクを次の新しいURLへ変更します。

https://www.ebs-cloud.fwd.ne.jp/CALS/Accepter/ebidmlit/jsp/common/dummy.jsp ?name1=0620060006400600)

- ※ 脱Javaの設定をした後でも、現在ご利用の電子入札システム (Java方式)はご 利用いただけますので、お早めに設定いただくようお願いいたします。
- ※ 脱JavaではJavaを利用しませんが、利用しているすべての発注機関の切替え が終わるまで(令和2年9月予定)は、Javaをアンインストールしないことを推奨し ています。
	- ※ ICカードは現在使用しているものを引き続きご利用いただけます。再度利用者登 録をする必要はありません。

# 【脱Javaの設定方法】

# 1 動作保証環境の確認

ご利用のパソコンが下記要件(1)(2)を満たしているかご確認をお願いします。 (1)ハードウェア(現行システムからの変更はありません)

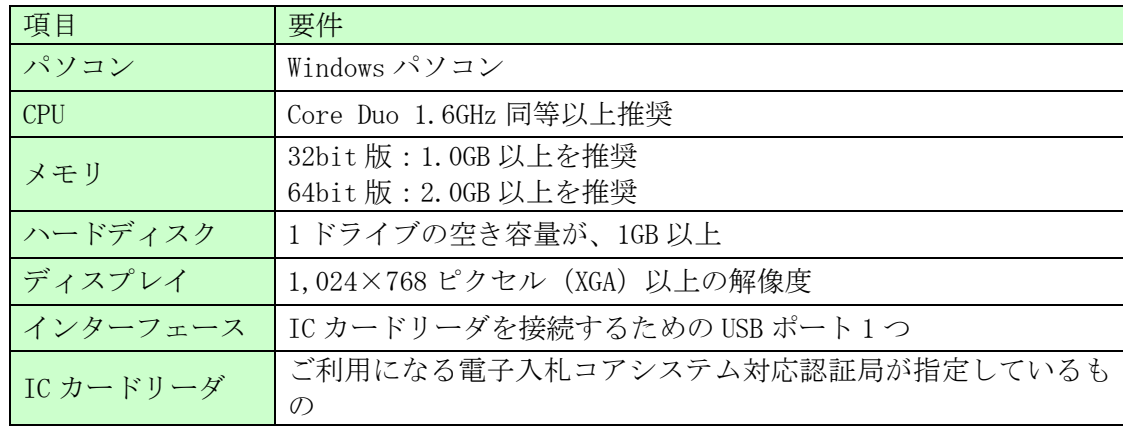

(2)ソフトウェア

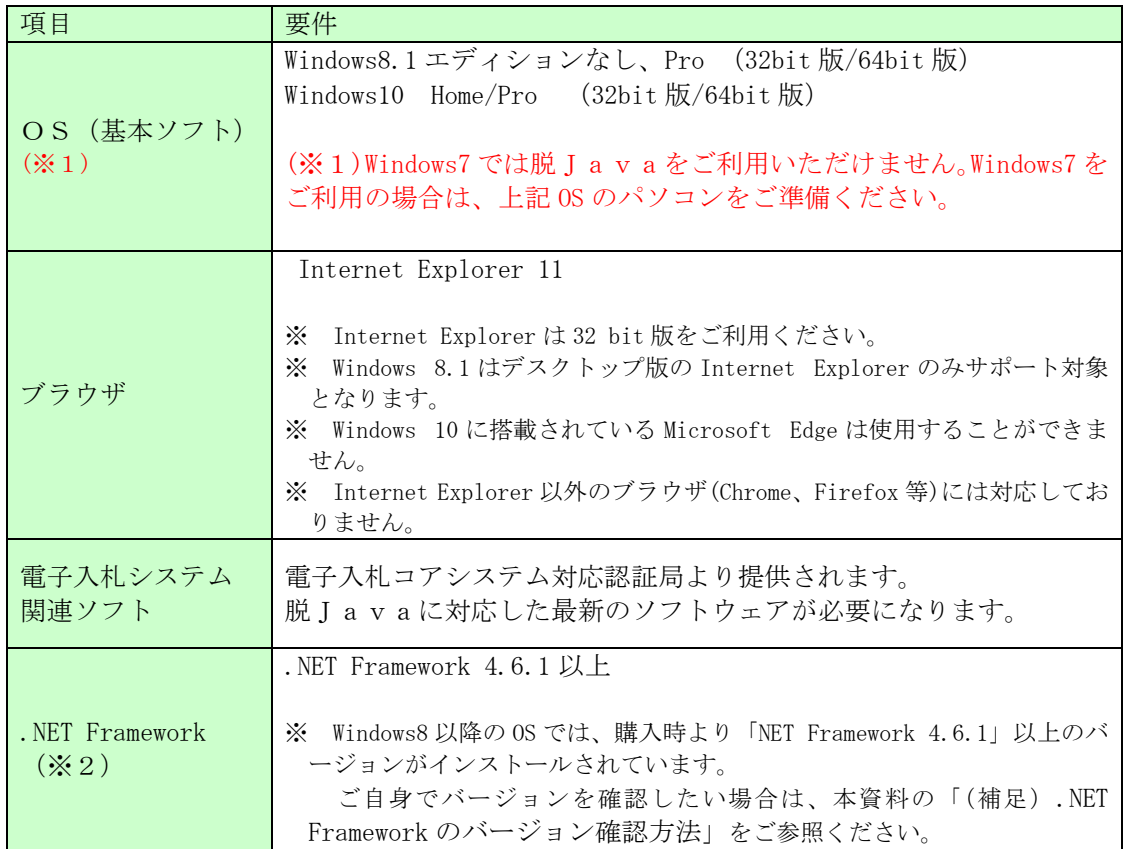

(※2).NET Framework が入っていない場合は、マイクロソフト社のホームページを参照 の上、NET Framework のインストールをしてください。

【Windows8.1 をご利用の場合】

https://docs.microsoft.com/ja-jp/dotnet/framework/install/on-windows-8-1

【Windows10 をご利用の場合】

https://docs.microsoft.com/ja-jp/dotnet/framework/install/on-windows-10

## 2 認証局が提供している最新ソフトウェアのインストール

脱Javaを利用するためには、ICカード用ソフトウェアの更新が必要となります。 更新方法は認証局ごとに異なりますので、ご利用のICカードを購入した電子入札コ アシステム対応の認証局に確認をお願いします。

【電子入札コアシステム対応の民間認証局お問い合わせ一覧】

http://www.cals.jacic.or.jp/coreconso/inadvance/agencylist.html

#### 3 ブラウザの設定

脱Javaは、接続先の電子入札システムURLが変わります。URLの変更に伴い、 Internet Explorer の信頼済みサイトに新しいURLを登録してください。

#### 【信頼済みサイトの設定】

以下の手順にて、信頼済みサイトの登録を行ってください。

- (1)「Internet Explorer」を起動し、ツールメニューから[インターネットオプション]1をク
	- リックします。

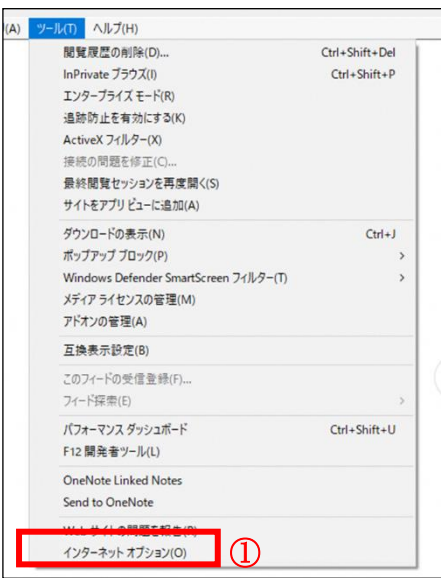

(2)[セキュリティ]タブ①の[信頼済みサイト]②を選択し、[サイト]ボタン③をクリックし ます。

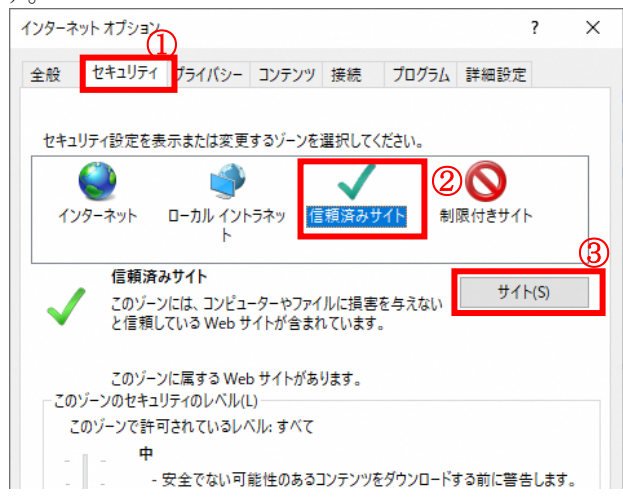

(3)[この Web サイトをゾーンに追加する]の入力欄①に以下のURLを入力し[追加]ボタン ②をクリックします。

https://www.ebs-cloud.fwd.ne.jp

「Web サイト1欄③に追加したURLが表示されたことを確認し、「閉じる1ボタン42をク

リックします。

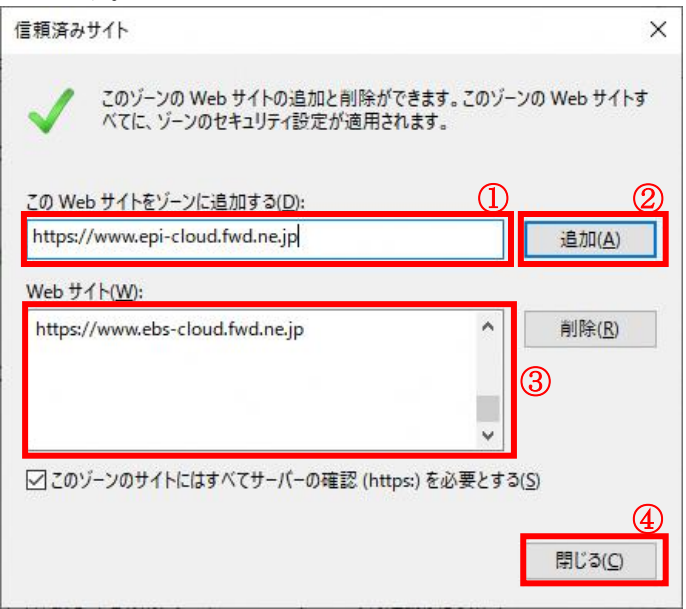

- ※ 以上で信頼済みサイトの登録は完了です。 新しいパソコでご利用になる場合は、以降の設定も行ってください。
- (4)インターネットオプション画面にて「信頼済みサイト」を選択し、[レベルのカスタマ イズ]ボタン①をクリックします。

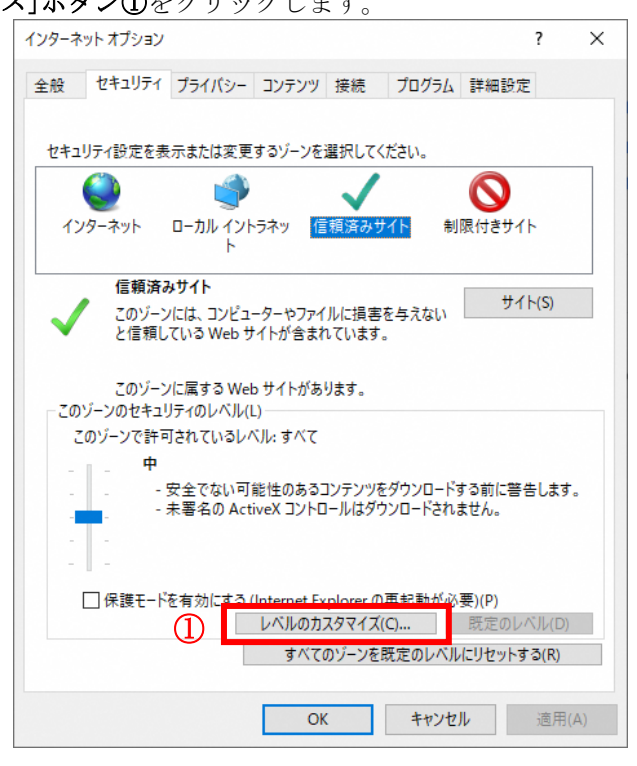

(5)[ポップアップブロックの使用]を[無効にする]①に変更し、[OK]ボタン②をクリッ クし

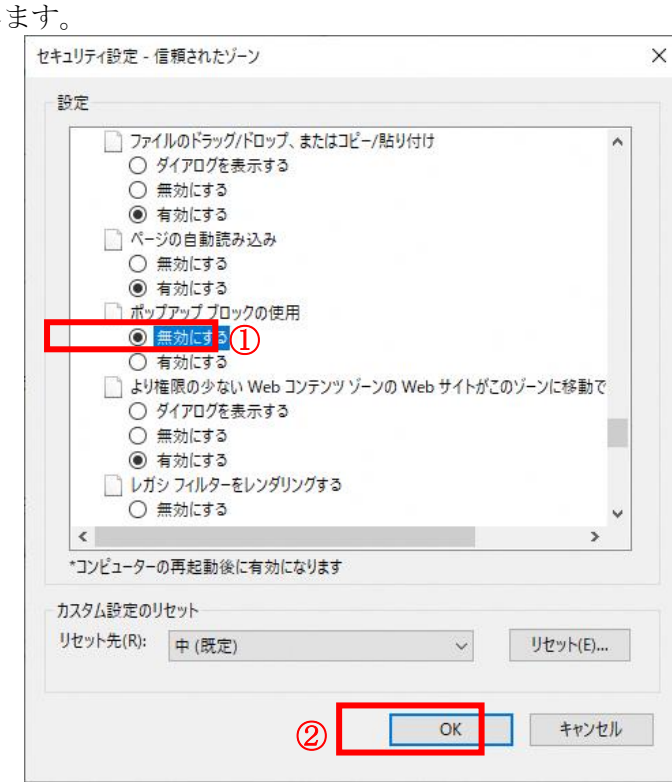

(6)インターネットオプション画面の[詳細設定]タブ①をクリックします。 [セキュリティ]の[TLS1.2 の使用]②にチェックを入れます。 [OK]ボタン③で画面を閉じてください。

-<br>(すでにチェックが入っている場合は、×ボタンで閉じてください。)

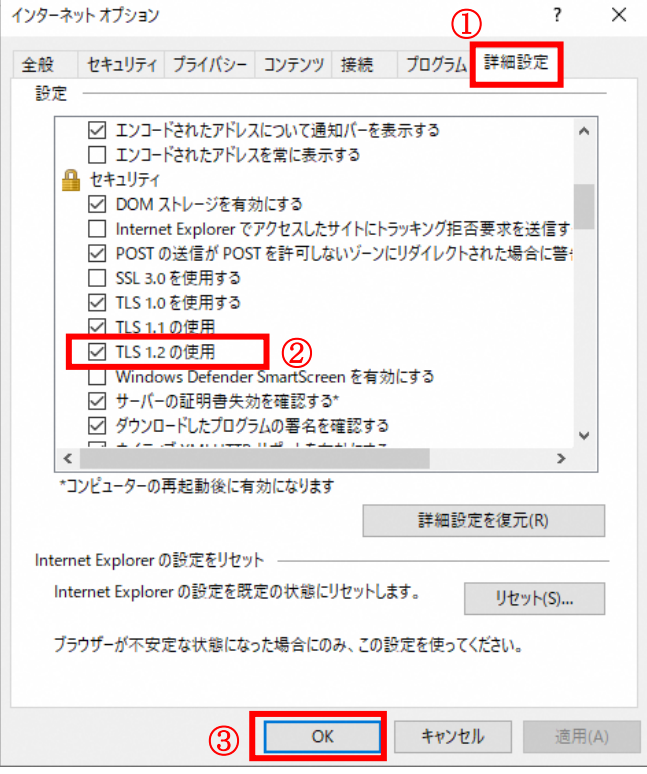

設定は以上です。

#### (補足).NET Framework のバージョン確認方法

.NET Framework のバージョンは、ご利用の OS により確認方法が異なります。

1 Windwos8.1 の場合

「コントロールパネル」-「プログラムのアンインストール」の一覧表示よりご確認ください。

2 Windows10 の場合

Windows10 では画面上で確認することができないため、レジストリエディタで確認をします。 レジストリエディタは設定を変更すると不具合が発生する可能性もあるため、どうしても バージョンの確認をしなければならない場合のみ行ってください。

- (1)スタート メニューの [ファイル名を指定して実行] を選択して、「regedit」と入力し、 [OK] を選択します(regedit を実行するには管理者権限が必要です。)。
- (2)レジストリ エディターで、次のサブキーを開きます。

HKEY\_LOCAL\_MACHINE\SOFTWARE\Microsoft\NET\_Framework Setup\NDP\v4\Full

※ Full サブキーが存在しない場合は、.NET Framework 4.5 以降はインストールされ ていません。

(3)名前「Release 」、型「REG\_DWORD」 のデータを確認します。括弧で記載された番号がバ ージョンと対応していますので、下記表で確認してください。

表に記載のキーが存在しない場合は、.Net Framework4.5 以降はインストールされていま せん。

| 値の内容   | 対応するバージョン           | 値の内容   | 対応するバージョン           |
|--------|---------------------|--------|---------------------|
| 378389 | NET Framework 4.5   | 394806 | NET Framework 4.6.2 |
| 378675 | NET Framework 4.5.1 | 460798 | NET Framework 4.7   |
| 378758 | NET Framework 4.5.1 | 460805 | NET Framework 4.7   |
| 379893 | NET Framework 4.5.2 | 461308 | NET Framework 4.7.1 |
| 393295 | NET Framework 4.6   | 461310 | NET Framework 4.7.1 |
| 393297 | NET Framework 4.6   | 461808 | NET Framework 4.7.2 |
| 394254 | NET Framework 4.6.1 | 461814 | NET Framework 4.7.2 |
| 394271 | NET Framework 4.6.1 | 528040 | NET Framework 4.8   |
| 394802 | NET Framework 4.6.2 | 528049 | NET Framework 4.8   |

表. .Net Framework のバージョン対応表